## Настройка ТСД Urovo

1) Зайдите в меню настроек и найдите там "Настройки сканера"

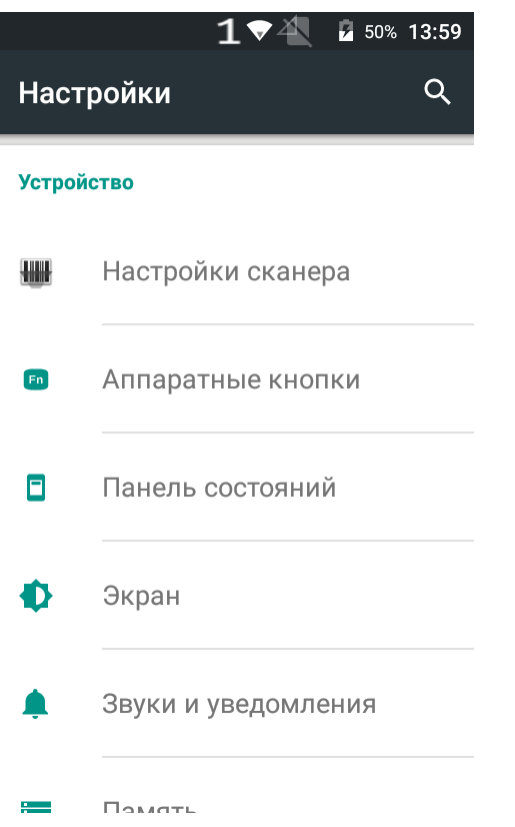

2) В настройках сканера найдите пункт "Сканирование в поле"

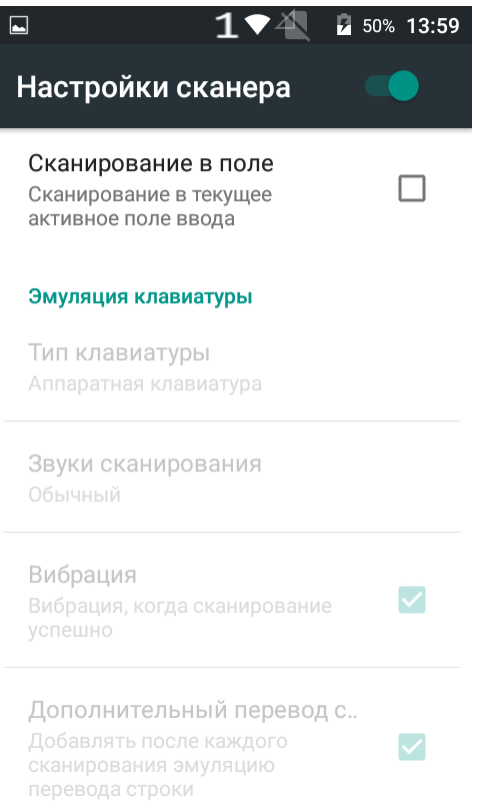

3) Включите этот пункт. Убедитесь, что в настройке "Тип клавиатуры" выбрано "Аппаратная клавиатура"

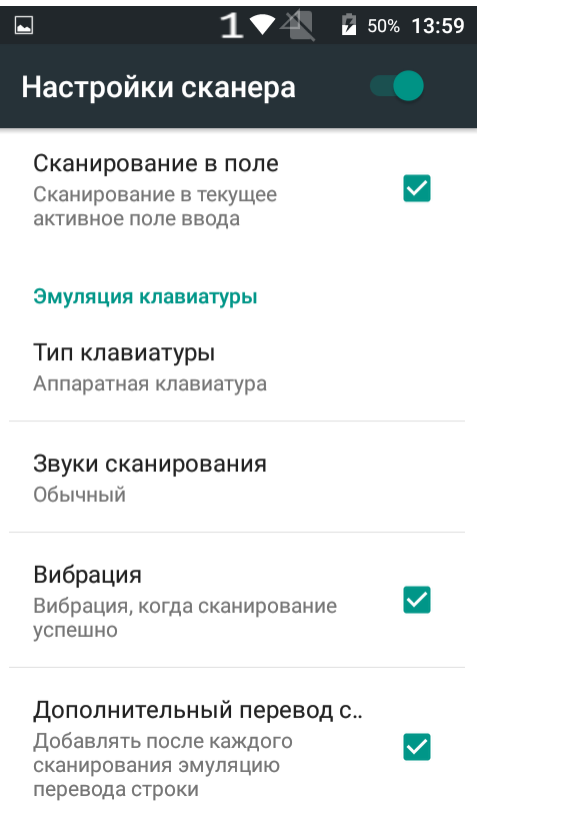

4) Теперь приложение DocsInBox должно корректно работать с вашим ТСД